# **Bibliographieren**

Bibliographieren dient der systematischen Literaturrecherche, um folgende Frage zu beantworten:

#### **Was wurde bisher zu diesem Thema veröffentlicht?**

Zur Beantwortung der Frage und für einen ersten Überblick über das Feld innerhalb eines Themas sind fünf sozialwissenschaftliche Datenbanken von besonderer Relevanz. Sie dienen als Suchinstrument für wissenschaftliche Literatur.

#### **Wiso-net**

Privat und gebührenpflichtig, innerhalb des Hochschulnetzes (oder via VPN-Client von daheim) kostenfrei zugänglich [\(https://www.wiso-net.de\)](https://www.wiso-net.de/)

#### **Sociological Abstracts**

Privat und gebührenpflichtig, innerhalb des Hochschulnetzes (oder via VPN-Client von daheim) kostenfrei zugänglich [\(https://search.proquest.com/socabs\)](https://search.proquest.com/socabs)

#### **KVK** (Karlsruher Virtueller Katalog)

Frei zugänglich von allen Netzwerken [\(https://kvk.bibliothek.kit.edu\)](https://kvk.bibliothek.kit.edu/)

#### **SSCI** (Social Science Citation Index)

Nur zugänglich innerhalb des Hochschulnetzes (oder via VPN-Client von daheim) [\(http://webofknowledge.com/?DestApp=WOS&editions=SSCI\)](http://webofknowledge.com/?DestApp=WOS&editions=SSCI)

#### **Google Scholar**

Frei zugänglich von allen Netzwerken (<https://scholar.google.com/>)

*Hinweis: Über Wiso-net, Sociological Abstracts* und *SSCI kann die Verfügbarkeit der Literatur in der Universitätsbibliothek Wuppertal mit dem "Verfügbarkeit"-Button überprüft werden. Um von außerhalb auf das Uni-Netzwerk zuzugreifen, kann man sich einen VPN-Zugang einrichten. Über [https://webvpn.uni-wuppertal.de](https://webvpn.uni-wuppertal.de/) kann man sich mit den Uni-Account-Daten einloggen. Es empfiehlt sich, einen VPN-Client*  *herunterzuladen. Eine Anleitung dazu stellt das ZIM unter (*[https://zim.uni](https://zim.uni-wuppertal.de/de/dienste/netzzugang/vpn.html)[wuppertal.de/de/dienste/netzzugang/vpn.html](https://zim.uni-wuppertal.de/de/dienste/netzzugang/vpn.html)*) bereit.* 

Um die recherchierte Literatur zu beziehen, gibt es drei Möglichkeiten:

- 1. Die Literatur ist online abrufbar.
- 2. Die Literatur ist physisch in der Universitätsbibliothek Wuppertal vorhanden und kann dort über die Signatur gefunden werden.
- 3. Die Literatur kann über den Fernleihe-Service der Universitätsbibliothek Wuppertal bestellt werden.

Nach dem systematischen Durchsuchen der oben aufgeführten Datenbanken kann davon ausgegangen werden, dass die für die wissenschaftliche Arbeit relevanten Veröffentlichungen gefunden wurden. Im Folgenden werden Aspekte für den präzisen Ablauf einer Literaturrecherche skizziert, die eine effektive Suche nach relevanter Literatur ermöglichen.

# **1. Dokumentation der Suche**

Im Verlaufe der Recherche muss genau dokumentiert werden, in welcher Datenbank sowie mit welchen Suchbegriffen (Stichwörter) und Begriffskombinationen recherchiert wurde. Dafür ist ein Dokument (z. B. in Form einer Tabelle) anzulegen. Durch die Recherche kommen immer wieder neue Stichwörter hinzu oder andere werden möglicherweise irrelevant. Um Dopplungen zu vermeiden, müssen die verwendeten Stichwörter in dem Dokument aufgelistet werden. Dort sind auch die relevanten Treffer der jeweiligen Suche (Trefferanzahl und bibliographische Angaben) zu notieren. Es ist unbedingt festzulegen und anzugeben, innerhalb welchen Zeitraumes nach veröffentlichter Literatur (z. B. nur von 2010-2021) gesucht wird. Je nach Fragestellung kann der Suchzeitraum enger oder weiter gefasst werden. Ausgeliehene Literatur ist in dem Dokument zu markieren. Die Dokumentation der Suche muss immer mit einem Datum versehen sein, damit später rekonstruiert werden kann, wann mit der Recherche in welcher Datenbank aufgehört wurde und welche Stichwörter bei der Recherche verwendet wurden. Das erleichtert das Fortführen der Recherche.

Als Erstes können die für die Suche relevanten Stichwörter in einer Tabelle gesammelt werden. Die Treffer können dann entsprechend der Suche in die einzelnen Zellen eingetragen werden.

Beispiel-Tabelle:

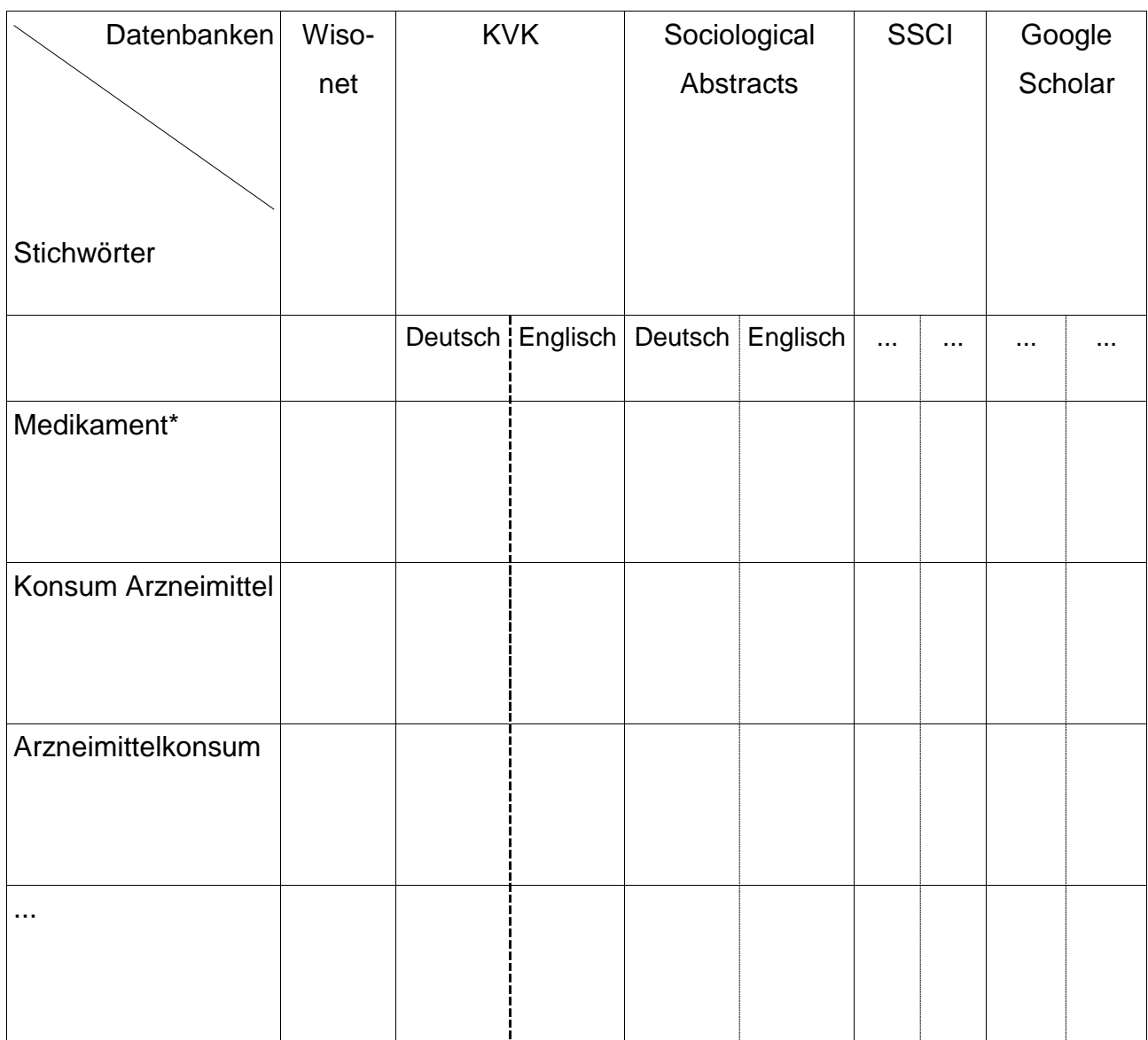

# **Es ist darauf zu achten, dass die Tabelle (oder ein anderes Format zur Dokumentation der Suche) mindestens folgende Informationen enthält:**

- Aktuelles Datum
- Suchbegriffe bzw. -kombinationen
- In welcher Datenbank gesucht wurde
- Auflistung der relevanten Treffer inkl. vollständiger bibliographischer Angaben (Name, Jahr, Titel, Verlag, Ort, Auflage)

#### **Wenn Ergebnisse für Erkenntnisinteresse unbefriedigend sind**

Nur nach den *vereinbarten Begriffen* suchen. Bei zu vielen oder zu wenigen Treffern Rücksprache mit der Projektleitung halten. Suchstichworte ggf. -kombinationen ändern oder auflösen und Suchfeld wechseln. **Unbedingt den Kontext der Suche bedenken.**

# **2. Die Suche im Detail**

Um das relevante Gebiet einzukreisen, ist es wichtig, zusammengefügte Stichwörter auch auseinander geschrieben einzugeben.

Beispiel: *Medikamentenkonsum Konsum Medikament*

Da die Datenbanken ausschließlich nach den eingegebenen Stichwörtern suchen, ist es durch ein \* (Asterisk) möglich, den Abschluss des Wortes offen zu halten

Beispiel: *Medikament\** sucht nach allen Ergänzungen und Endungen wie Medikamentenkonsum, -gebrauch, -einnahme usw.

Mit den sogenannten Boolschen Operatoren (UND, ODER, NICHT etc.) können logische Verknüpfungen zwischen den Stichwörtern hergestellt werden zu.

- UND sucht nach Literatur, die beide Stichwörter enthält.
- ODER sucht nach Literatur, die mindestens eines der beiden Stichwörter enthält.
- NICHT schließt Stichwörter bei der Suche aus.
	- Beispiel: *Medikament UND Konsum Medikament ODER Arznei Medikament NICHT Missbrauch*

Oftmals sind Begriffe, die durch den Alltagsgebrauch geprägt wurden, nicht deckungsgleich mit der Verwendung in der Wissenschaft (z. B. spezielle Fachbegriffe). Es ist deshalb ratsam, nach dem entsprechenden Thesaurus (Wortstamm) bzw. nach Synonymen eines Begriffes zu recherchieren, um auch wissenschaftlich relevante Stichwörter zu finden. In den Datenbanken (außer *Wiso-net*) sollte auch mit englischsprachigen Stichwörtern nach Literatur gesucht werden, da Englisch die Arbeits- und Verkehrssprache der *scientific community* ist.

Im Folgenden sind die wichtigsten Suchfelder und ihre Funktionen aufgeführt:

- *Freitext:* Die Suche über den Freitext erlaubt es, sowohl nach Titel als auch nach Schlagwörtern zu suchen. Die Freitextsuche bietet sich zur ersten, groben Recherche an.
- *Titel:* Mit der Suche über den Titel kann nach einem oder mehreren Wörtern aus dem Titel oder Untertitel der Veröffentlichung gesucht werden.
- *Schlagwort:* Die Suche nach Schlagwörtern umfasst *Keywords* bzw. *Tags*, die von den Autoren bzw. Verlagen vergeben wurden. Einerseits erscheinen dadurch möglicherweise relevante Texte nicht in der Ergebnisliste, anderseits erfasst man aber durch die Schlagwortrecherche diejenigen Einträge, die den Begriff nicht im Titel oder Untertitel tragen, aber dennoch inhaltlich einschlägig sind.
- *Jahr/Zeitraum:* In diesem Suchfeld wird der Zeitraum festgelegt, innerhalb dessen die gesuchte Literatur erschienen ist.

# **3. Die Suche über die wichtigsten Datenbanken**

#### *Wiso-net*

Das *Wiso-net* ist eine gebührenpflichtige Datenbank. Den Angehörigen der Universität Wuppertal steht diese kostenlos über den Uni-Zugang zur Verfügung. Die darunter gefundenen Veröffentlichungen werden nach Erscheinungsjahr sortiert.

Hinweis: Um die Suche auf unseren Themenbereich einzugrenzen, ist es sinnvoll, in den Sozialwissenschaften zu suchen. Dazu muss im linken Auswahlmenü "Literaturnachweise" und anschließend "Sozialwissenschaften" angeklickt werden (1). Für präzise Suchen und Ergebnisse ist es ratsam, die "Erweiterte Suche" (2) zu verwenden.

Die Suchmaske sieht dann wie folgt aus und kann entsprechend bedient werden. Das obere Feld beinhaltet die Freitextsuche. Die anderen Felder sind entsprechend beschriftet. Wichtig sind auch hier vor allem die Felder "Titel", "Schlagworte" und das "Erscheinungsdatum", das entsprechend des Suchzeitraums einzustellen ist.

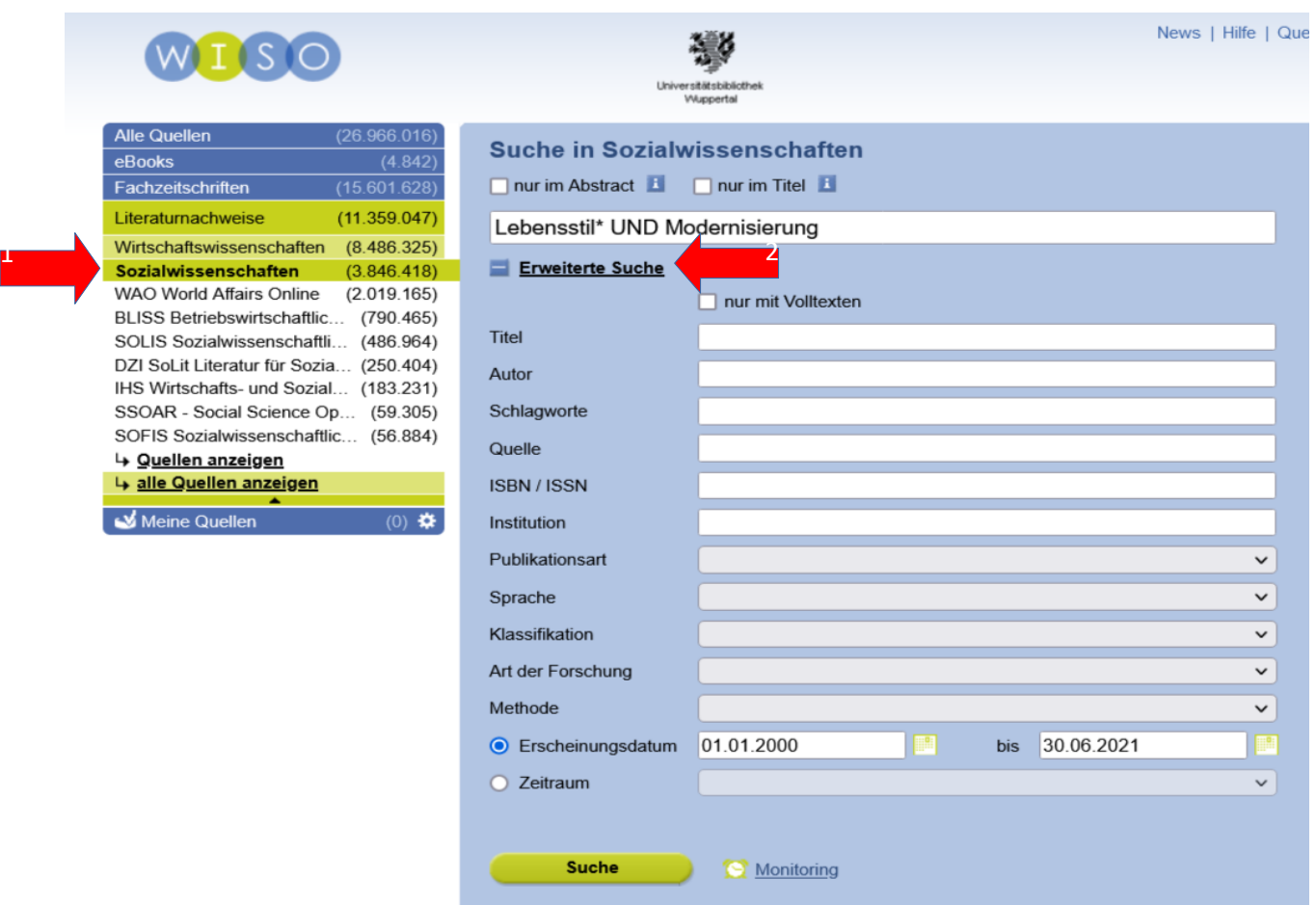

Via Bibliotheksverbindung ist es im *Wiso-net* möglich, die Texte auch gleich zu beziehen, wobei man sich hier zunächst einmal auf die als wirklich wichtig erscheinende Literatur beschränken sollte.

#### *Sociological Abstracts*

*Sociological Abstracts* ist eine gebührenpflichtige Datenbank, die Abstracts, Reviews und bibliographische Daten zu internationaler soziologischer Literatur bereithält. Über den Uni-Zugang steht diese kostenlos zur Verfügung. *Sociological Abstracts* bietet sich dafür an, einen inhaltlichen Überblick über die recherchierte Literatur zu erhalten. Kurzfassungen beschreiben, worum es in der recherchierten Literatur geht. Für eine genauere Eingrenzung der Recherche ist der Reiter "Erweiterte Suche" anzuklicken

(1). Die Suchmaske sieht dann wie folgt aus. In die einzelnen Zeilen sind die Suchbegriffe einzutragen (2). Die Verknüpfung kann entsprechend der Boolschen Operatoren gewählt werden (3). Die Eingrenzung auf Felder kann je Suchbegriff einzeln eingestellt werden (4). Weitere Zeilen lassen sich einfach hinzufügen und auf die gleiche Weise einstellen (5). "Alle Felder" entspricht der Freitextsuche. Darüber hinaus kann die Suche beispielsweise im "Titel" oder im "Schlagwort" erfolgen. Der abgedeckte Suchzeitraum erstreckt sich von 1952 bis heute. Unter "Publikationsdatum" kann das Erscheinungsjahr eingegrenzt werden. Über eine Bibliotheksverbindung lässt sich die Verfügbarkeit der gefundenen Literatur prüfen.

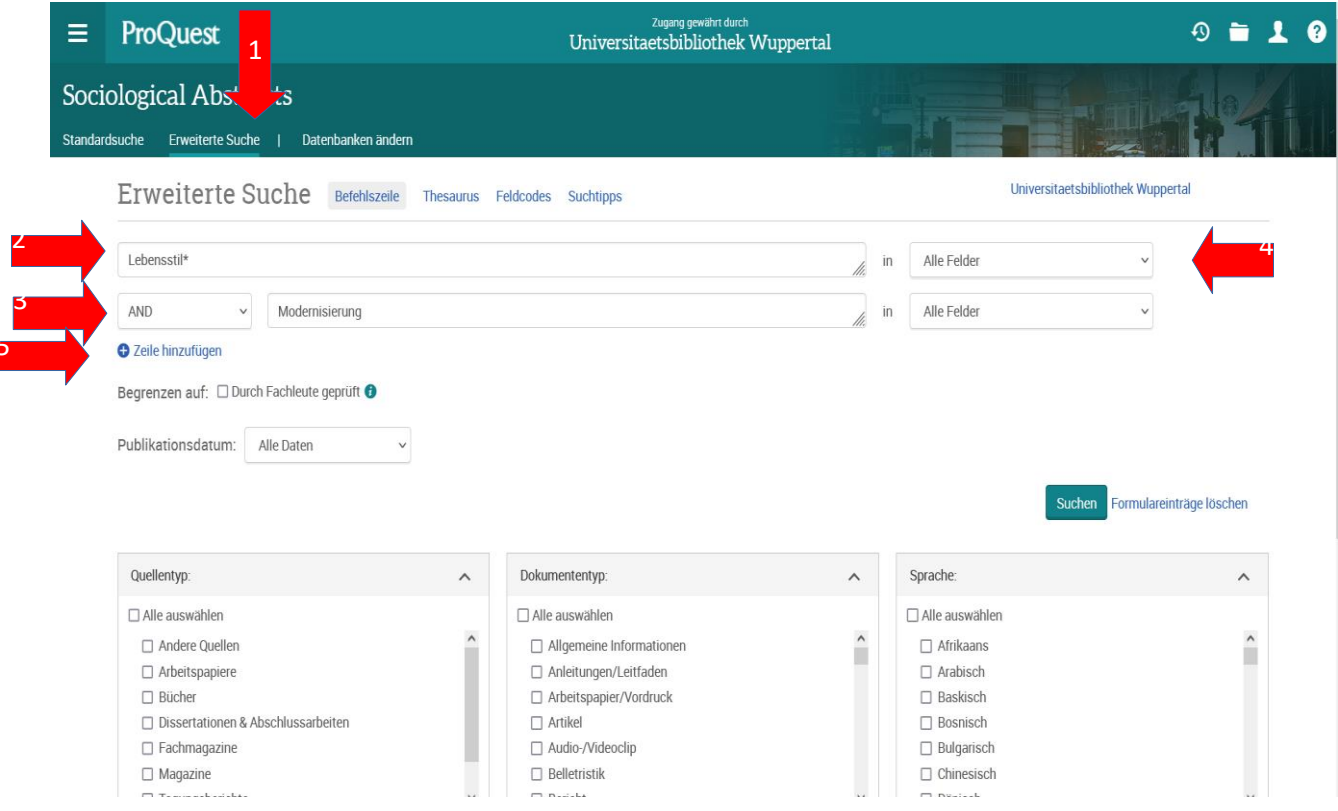

# *Karlsruher Virtueller Katalog (KVK)*

5

Der *Karlsruher Virtuelle Katalog* ist eine Datenbank, die Kataloge der wichtigsten Bibliotheken zusammenfasst (siehe folgender Screenshot). Am sinnvollsten ist es, wenn zunächst unter allen deutschsprachigen Bibliotheksystemen gesucht wird (1). Die Suchbegriffe können in die gewünschten Felder eingetragen werden (2). Auch hier ist es sinnvoll, vor allem über die Felder "Freitext", "Titel" und "Schlagwort" zu suchen. Auch das Jahr kann über ein Feld eingestellt werden.

HOME | IMPRESSUM | DATENSCHUTZ | KIT KARLSRUHER VIRTUELLER KATALOG KVK KARLSRUHE VIRTUAL CATALOG KIT-BIBLIOTHE instrumente A - 2 **KVK - Karlsruher Virtueller Katalog NKVK News** Karlsruher Virtueller Katalog **KVK** Buch-Suchmaschine zum Nachweis von mehrer ndert Millionen Medien in Katalogen weltweit. Mehr ... 聲 **KVK** 2**KVK Fernleihe**  $\blacksquare$ KVK Hilfe & Infos Freitext Lebensstil\* und Modernisierung **KVK Kataloge** Titel Jahr **ISBN** Person Körperschaft **ISSN** Schlagwort Verlag □ Volltitel direkt im Zielkatalog anzeigen  $\Box$  Nur digitale Medien suchen □ Volltitel immer in neuem Tab öffnen □ Digitale Medien nicht suchen (experimental) Suchen Q Kataloge **x** Text **x** Auswahl speichern 1 Deutschland **O** Weltweit **Buchhandel**  $\blacktriangleright$  K10plus (GBV + SWB) **Ex** Australische NB  $\Box$  abebooks de  $\triangledown$  BVB □ **■** Belgischer VK Amazon de, Dt. Bücher  $\triangledown$  HBZ □ : Dänische NB Amazon.de, Engl. Bücher  $\triangleright$  HEBIS **DIG** EROMM Classic  $\Box$  antiquariat.de HEBIS-Retro Estnischer VK □ Booklooker.de **V** KOBV  $\Box$  + Finnische NB  $\square$  KNV  $\nabla$  DNB  $\Box$  + Finnischer VK  $\Box$  ZVAB StaBi Berlin □ **I** Französische NB **Digitale Medien** □ TIB Hannover **D Französischer VK**  $\Box$ <br> <br> BASE  $\square$  ÖVK **Britischer VK (Jisc)** DART-Europe  $\Box$  VD 16 □ SK British Library  $\Box$  VD 17  $\Box$  = Israelische NB  $\Box$  Dt. Digitale Bib.  $\Box$  VD 18  $\Box$  Israelischer VK  $\Box$  DFG : eBooks  $\Box$  VOE I I Italien EDIT 16 □ DFG : Aufsätze  $\Box$  ZDB □ I Italienischer VK  $\Box$  DOAB  $\hfill\Box$  <br> VDL □ I I Italienischer ZS-VK  $\Box$  DOAJ EROMM Web Search  $\Box$  VThK **NET Kanada NLS NET D** H Kanadischer VK NEU  $\Box$  Europeana Beim *KVK* ist die Dokumentation der Suche umso wichtiger, da in mehreren

Bibliotheken dieselben Veröffentlichungen vorhanden sein können. Der *KVK* enthält ebenso Kataloge ausländischer Bibliotheken. Um beispielsweise die englischsprachige Literatur zu durchsuchen, müssen die Stichwörter und Schlagwörter auch wie oben beschrieben in Englisch eingefügt und die englischsprachigen Bibliotheken angeklickt werden.

*Social Sciences Citation Index (SSCI)*

Der *Social Sciences Citation Index* ist eine der größten sozialwissenschaftlichen Datenbanken der Welt, die vor allem auf Aufsätze in wissenschaftlichen Fachzeitschriften verweist. Die Datenbank ist in das *Web of Science* integriert, welches weitere Datenbanken zu anderen Bereichen der Wissenschaft enthält. Da der Suchprozess etwas komplexer ist, wird an dieser Stelle etwas genauer darauf eingegangen. Den Angehörigen der Universität Wuppertal steht (von Zuhause mittels des VPN-Clients) eine kostenlose Benutzung der Datenbank zur Verfügung. Darüber hinaus ist es ratsam, einen kostenlosen, persönlichen Account einzurichten, der Funktionen wie eine Historie der Stichwörter und Begriffskombinationen ermöglicht (1). Dies ist gerade für erneute und fortlaufende Literaturrecherchen eine gute Hilfestellung.

Zur präzisen Recherche sollte die "Advanced Search" eingestellt werden (2). Im Zuge der Recherche im *SSCI* sind die Boolschen Operatoren (AND, OR, NOT etc.) für logische Verknüpfungen zu verwenden. Ferner ist für eine effektive und umfassende Recherche die Nutzung von Sonderzeichen ratsam. Ein \* (Asterisk) ergänzt den Wortstamm eines Stichwortes (Beispiel: charism<sup>\* a</sup> sucht sowohl Artikel nach "charisma" als auch "charismatic" oder sonstige Wortergänzungen).

Für eine zielgerichtete Recherche sind die *Queries* (Suchoperationen) von Relevanz. Sie entscheiden über den Erfolg der Recherche. *Queries* enthalten:

die Stichwörter

die Boolschen Operatoren

die "field tags" (Suchanweisungen, Suche nach Autor, Titeln, Themen etc.)

Die Queries funktionieren wie ein einfacher Code und sind in das Suchfeld einzutragen (3). Die Suche mit Queries sollte zunächst weitläufig beginnen und kann dann immer weiter verfeinert werden. Die Queries sind folgendermaßen aufgebaut: Es existiert ein "field tag", der den Suchbereich bestimmt. Eine Legende dazu ist direkt neben der Suchmaske zu finden (4). Das field tag wird mit einem "="-Zeichen mit dem Stichwort verbunden. Zu Beginn der Recherche sollte "TS" als field tag verwendet werden. Die Suche wird dann im Titel, im Abstract und in den Schlagwörtern durchgeführt.

Beispiel: TS=charism\*

Jede gesuchte Querie wird dabei in der "Search History" dokumentiert (5). Über einen Klick auf die Trefferzahl gelangt man zu den Suchergebnissen (6). Liefert die Suche zu unpräzise oder zu viele Ergebnisse, können weitere Stichwörter gesucht werden. Diese werden dann entsprechend in der Search History gelistet.

Mit diesen ersten Rechercheergebnissen lassen sich präzisere Suchqueries bilden, die der Suche nach Aufsatztiteln dienen können. Die Suchergebnisse, die sogenannten "Sets", können dann miteinander kombiniert werden. Dazu werden die gewünschten Sets einfach in das Suchfeld eingetragen und mittels der Boolschen Operatoren kombiniert. Damit die Sets erkannt werden, muss die Nummer des Sets hinter einem "#"-Zeichen stehen.

Beispiel: #1 AND #2

(Diese Suche entspräche dem Code TS= (charism\* AND politic\*))

Diejenigen Treffer, die sowohl in Set 1 als auch in Set 2 vorhanden sind, werden nun in einem neuen Set in der Search History aufgelistet. Dieses Vorgehen hat den Vorteil, dass die Stichwörter einzeln bewertet werden können. In einer langen Suchkette mit vielen UND bzw. ODER Verknüpfungen wird nicht ersichtlich, welches Stichwort viele Treffer und welches Stichwort keine Treffer brachte. Unerwünschte Suchfelder können so identifiziert werden und entsprechend von den Suchen ausgeschlossen werden. So kann sich der Suchradius von allgemeinen Stichwörtern enger um das gewünschte Themenfeld ziehen.

Die Suche nach einem Begriffspaar erfolgt mittels Setzung in "". Dies kann vor allem bei Eigennamen und feststehenden Begriffen sinnvoll sein.

Beispiel: TS= "cultural capital"

Unter "Timespan" kann der Suchzeitraum manuell justiert werden (7). Je nach Fragestellung ist die Zeitspanne weiter oder enger zu wählen.

Mit einem aktiven Account kann auf diese Suchergebnisse auch nachträglich nochmal zugegriffen werden.

![](_page_10_Picture_21.jpeg)

In der vorliegenden Trefferliste kann die Liste nach diversen Kriterien sortiert werden – z. B. nach Relevanz, Alter der Aufsätze oder nach der Zitationshäufigkeit der Treffer (1). Hierbei gilt es jedoch zu beachten, dass die Zitationshäufigkeit nicht automatisch auf eine hohe wissenschaftliche Qualität schließen lässt. Sie ist jedoch ein aussagekräftiger Indikator für einen hohen Relevanzfaktor innerhalb der Disziplin bzw. des akademischen Feldes. Auch hier gilt aber, dass die Zitationshäufigkeit lediglich solche Veröffentlichungen umfasst, die im SSCI bzw. Web of Science gelistet sind. Ein Artikel kann also wenig im SSCI zitiert worden sein, dafür aber häufig in Monographien, die aber nicht im SSCI erfasst werden. Prinzipiell sollte so sortiert werden, dass die dahinterliegenden Mechanismen verstanden werden. Das Kriterium "Relevanz" etwa wird vom System definiert und liegt keinen transparenten Regeln zugrunde wie beispielsweise das Erscheinungsdatum oder die Zitationen. Darauf sollte also verzichtet werden.

![](_page_11_Picture_71.jpeg)

# *Google Scholar*

*Google Scholar* funktioniert anders als die vorherigen Datenbanken nicht nur als Aggregation aller verfügbaren Titel zu bestimmten Suchkriterien, sondern ordnet mithilfe eines Algorithmus die Ergebnisse bereits nach Relevanz. Außerdem nutzt der Algorithmus – dies ist der wohl bedeutendste Unterschied – verfügbare Volltexte als Input-Größe für die Sortierung. Dafür gibt es jedoch keine thematische

Kategorisierung, etwa nach "Schlagwort" o.ä. Fügt man also einen Suchbegriff hinzu, der ein Stichwort ersetzen soll, dann bezieht es sich auf den gesamten Text (Suche nach Wörtern im Titel oder Autoren ist jedoch nach wie vor möglich). Dies ist deshalb bedeutend, weil Scholar somit als ideale Ergänzung zu konventionellen Datenbanken dient, bei der die Indizierung von Schlagworten möglicherweise unpräzise vorgenommen wurde. Wichtige Titel fielen unter den Tisch, die thematisch relevant, aber durch das Auslassen präziser Schlagworte schlicht nicht bei der Suche berücksichtigt werden. Es empfiehlt sich deshalb, Scholar als letzte Recherchemöglichkeit zu nehmen, denn die Volltext-Suche hat gleichermaßen Tücken: Sucht man bspw. für eine Recherche der dt. Fernsehserie "Tatort" nach Titel "Tatort" und ergänzt den Volltext-Begriff "Fernseh\*", der ein gewöhnliches Schlagwort ersetzen soll, kommen auch Ergebnisse zum Vorschein wie "Tatort Schule: Mobbing ohne Grenzen?" und sich im Text oft auf die Rezeption von Gewaltdarstellung im Fernsehen bezogen wird. Suchkombinationen können zunächst über das klassische Eingabefeld eingegeben werden (1). Die Suchbegriffe können hier wie gewünscht eingegeben werden und mittels Boolscher Operatoren sowie Astersiken verknüpft werden. Es lässt sich auch eine erweiterte Suche öffnen (2), die die Eingabe der Suchkombinationen erleichtert, da keine ganzen Kombinationen eingegeben werden müssen.

![](_page_12_Figure_1.jpeg)

In der erweiterten Suche können die Stichwörter in Felder eingetragen werden, die den logischen Verknüpfungen und Sonderzeichen entsprechen. "Mit allen Wörtern" entspricht dabei einer UND-Verknüpfung. "Mit der genauen Wortgruppe" entspricht einer Setzung in ""-Zeichen. "Mit irgendeinem der Wörter" entspricht einer ODER-Verknüpfung. "Ohne die Wörter" entspricht NICHT.

Darüber hinaus kann eingestellt werden, wo gesucht werden soll (1). Differenziert werden kann dabei nach Suchen im Artikel (also im gesamten Text, der Scholar zur Verfügung steht. Dies kann mitunter ein halbes Buch sein) oder im Titel (Dies kann die Treffermenge stark verkleinern, da relevante Begriffe häufig im Abstract oder in den Schlagwörtern stehen). Auch kann der Veröffentlichungszeitraum angegeben werden (2). Die in Scholar hinterlegten Daten sind aber ab und zu ungenau. Es sollte also am Dokument geprüft werden, ob das angegebene Datum stimmt.

# **Google** Scholar

![](_page_13_Figure_2.jpeg)